# **Find a Partner Facility via Bridgewebs**

There is more than 1 way to use the find a partner facility. The method described here is thought to be the most straightforward.

#### **1. From the main menu click Calendar month**

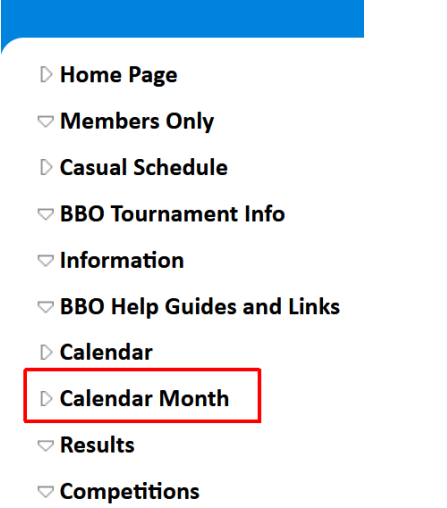

**2.** Find the date you are interested in. There may be somebody already advertising for a partner.

### **When you hover over the entry more details appear: then click Partner Required**

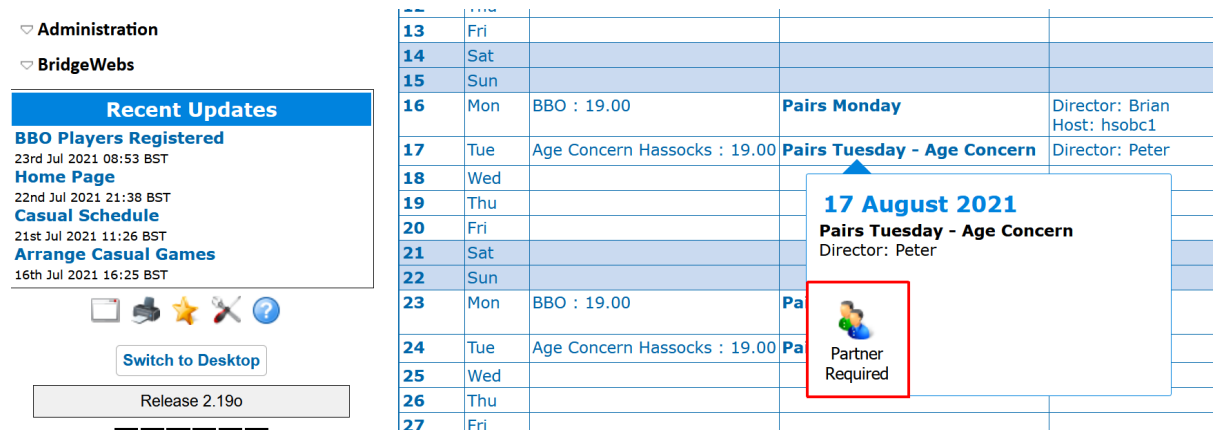

#### **3. Logon using your name and password**

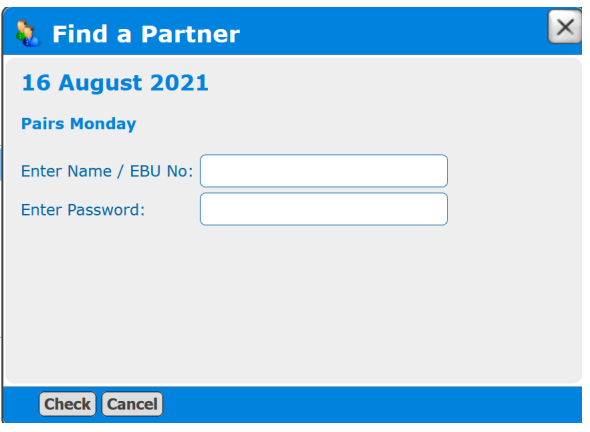

**4.** This enables several choices. **Choose Add and Email**

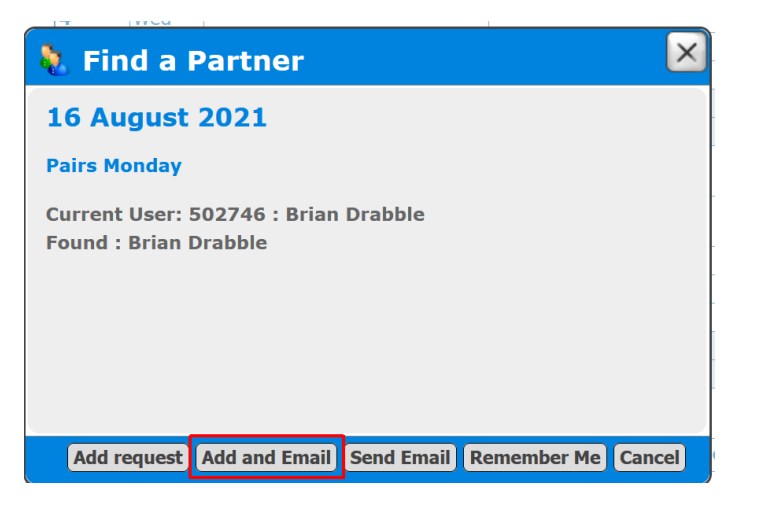

#### **5. Tick all or any of the members you want to receive the email**

#### **You can amend the message if you wish**

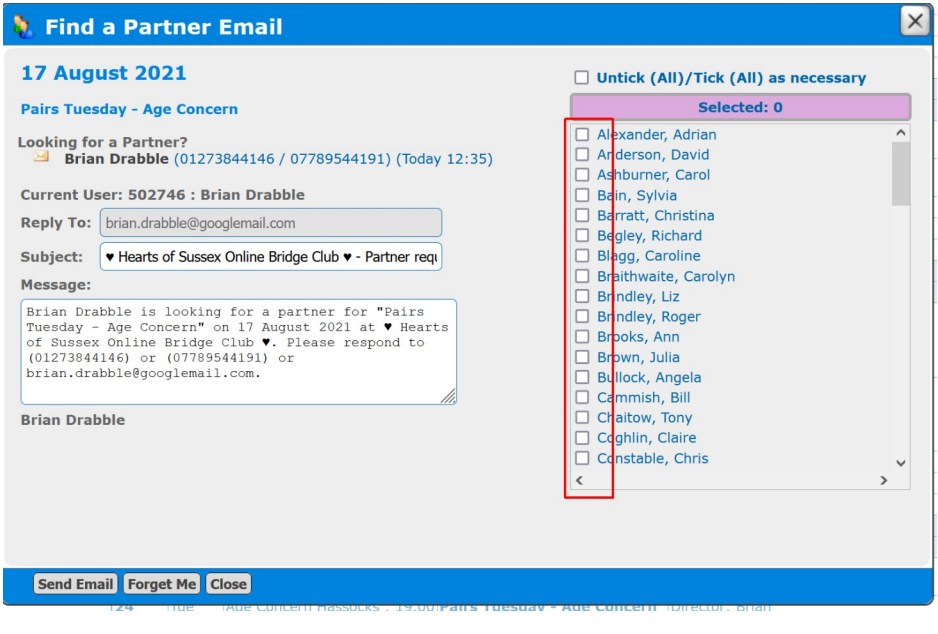

#### **Then click Send Email**

You will get replies direct from anybody interested

## **To remove a previous entry**

**Find your entry in the calendar, hover over the entry and when more details appear: click Partner Required**

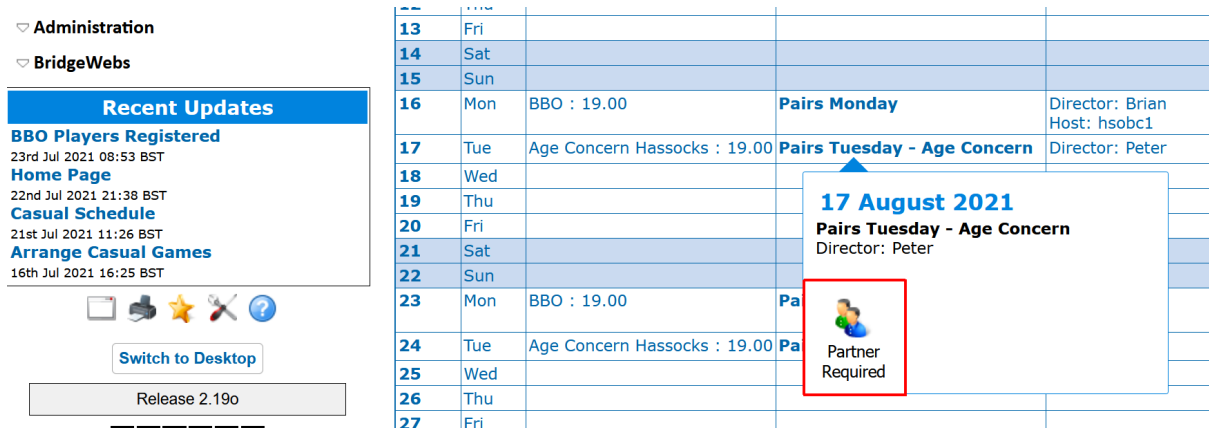

## **Now click Remove request**

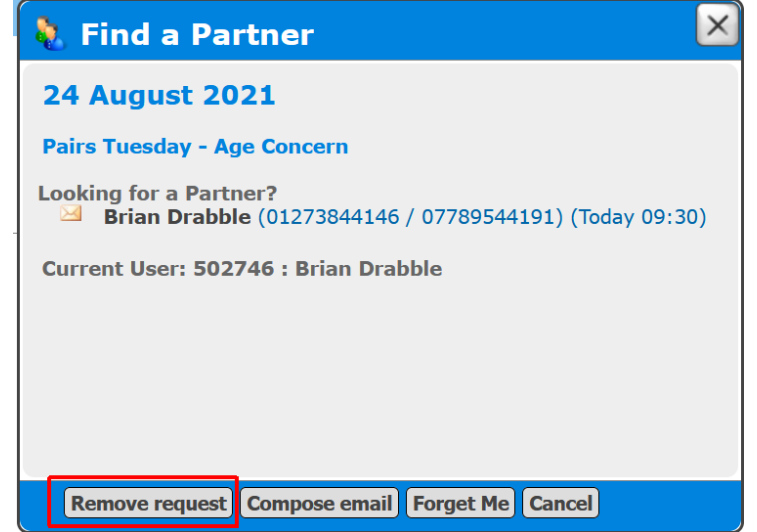